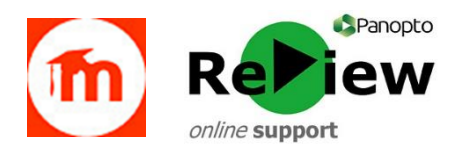

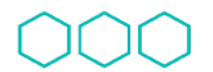

Quality Enhancement Directorate

Cyfarwyddiaeth Gwella Ansawdd

## **Embedding Panopto videos in Moodle**

In most instances, it's advisable to use the '**Add an Activity or Resource > Panopto**' process for adding Panopto content to Moodle, as this affords students the benefits of the full Panopto interface - such as **Search**, **Speed control** and **Indexing**. It's much more **student-centred** than an embedded video, as the Panopto web interface puts the student in full control of their own learning. It's also a very **quick and easy** method for staff adding Panopto content to Moodle. However, in some circumstances, you may wish to provide a more **visually integrated learning experience** - and here, embedding a video might work better:

- 1. Open your **Panopto dashboard** via this link: [https://cardiffmet.cloud.panopto.eu](https://cardiffmet.cloud.panopto.eu/)
- 2. **Sign-in to Panopto** using the '**Moodle**' option (your browser may default to the 'Panopto' option)
- 3. **Locate** the video you wish to embed, and click the adjacent '**Share**' button

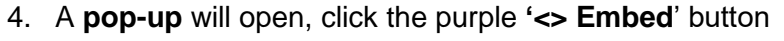

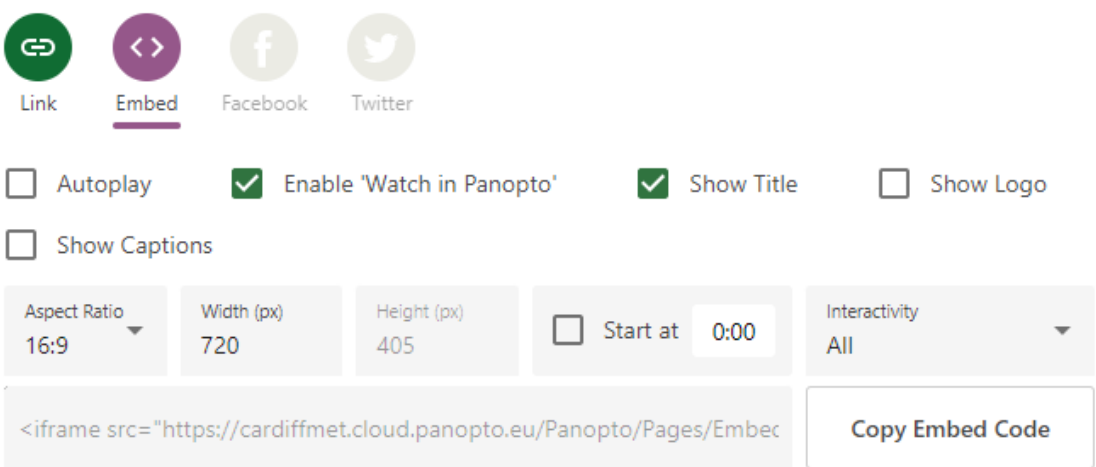

- 5. The **Width** setting will default to **720**, but this can be a little too wide for some displays, so please change this to either **560** or **480**
- 6. Click the '**Copy Embed Code**' button
- 7. **Logon** to **Moodle**, and open the **relevant module**
- 8. Click '**Turn editing on**' from the main Cog menu
- 9. Find the **location** in the module where you'd like to embed the Panopto video

## 10. Click '**Add an Activity or Resource**'

11. Select the '**Label**' Resource

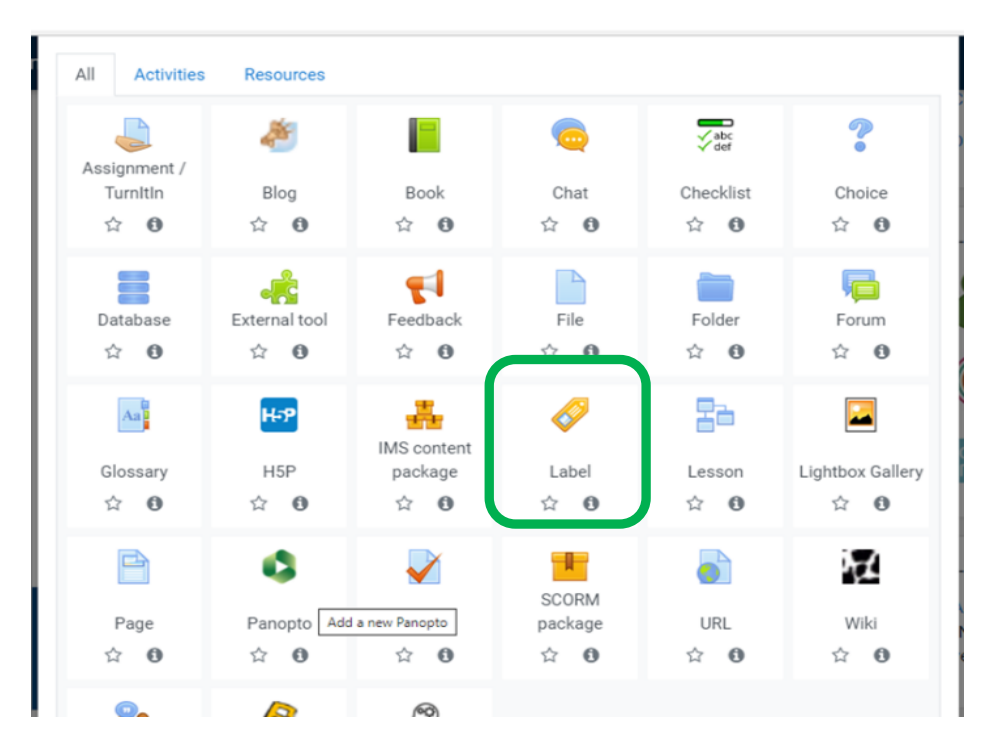

- 12. When the edit/upload page opens, click the **<>** '**edit HTML source**' button
- 13. A **pop-up** will open, and in here **paste** your Panopto **embed code**
- 14. Click '**Update**'
- 15. You should see the **video has embedded**
- 16. Click '**Save and return to course**'
- 17. The video may not render properly on the page until you '**Turn editing off**'

Please contact [review@cardiffmet.ac.uk](mailto:review@cardiffmet.ac.uk) if you have any questions, or require further support

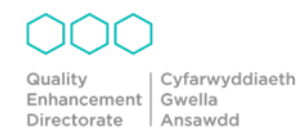